# **Cash Bids**

The new website now offers a mobile-friendly cash bids feature that has advanced, customizable views available through drop-down filters, visible on both your computer and phone.

To view, navigate to the full cash bids page on your site. A link to the bid page can be found on the home page. Next to the Futures column, in blue, click on 'View cash bids.' (Image 1).

An alternate path would be under the grain section across the header, select

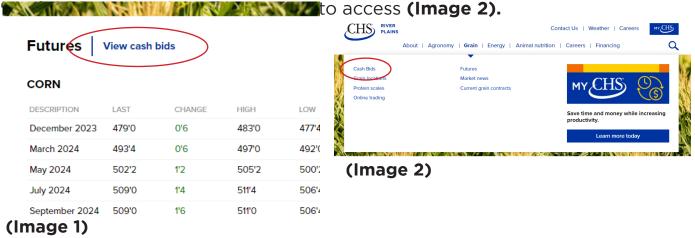

# **Selecting Location and Commodity**

Using the drop down menu, select your town name to get the latest bids for your area (Image 3).

Right under the location option, drop down the commodity that you would like to view (Image 4).

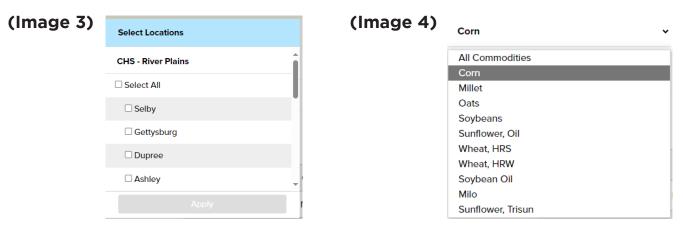

Default view shows all locations and all commodities, but you can easily customize your view. The component is set up to remember your last view on a device. It will show that same view the next time you access the cash bids page on that device.

There is an option to view all commodities\* at once or one at a time (Image 5).

Locations are grouped by delivery month vertically to more easily view on mobile screens.

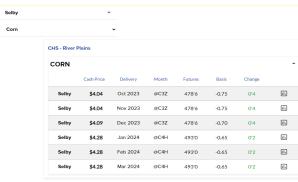

(Image 5)

# Viewing grain pricing trends

Once a commodity and location have been selected, there is an option to view cash price, 3 year average cash price, basis and 3 year avg basis all in one view. (Image 6). To view this feature, clcik on the 'charts' icon on the far right of the delivery column you desire (Image 7).

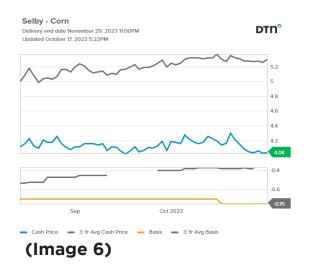

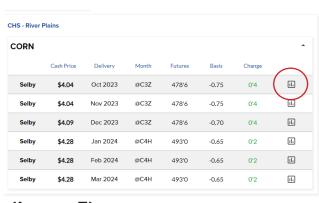

(Image 7)

<sup>\*</sup>All grain prices are subject to change at any time. Cash bids are based on 10-minute delayed futures prices, unless otherwise noted.

# **DTN** Weather

DTN is now offering a new weather feature that has advanced views available through drop-down filters, visible on both your computer and phone.

To view, navigate to the full weather page on your site. A link to the full weather page can be found on the home page. Under the **Weather** section, select **View full weather** (*Image 1*). There is also a link in the footer (*Image 2*) and/or in the main navigation, depending on how the site was built.

#### Weather

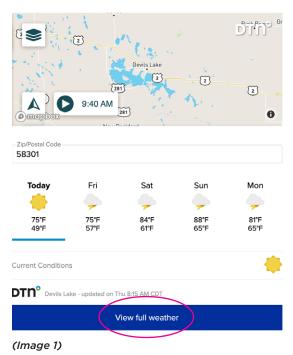

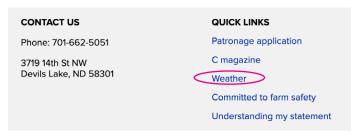

(Image 2)

### **Features**

### **Local Zip Code**

Enter your local zip code above the 5-day forecast widget to get customized weather for your area (Image 3).

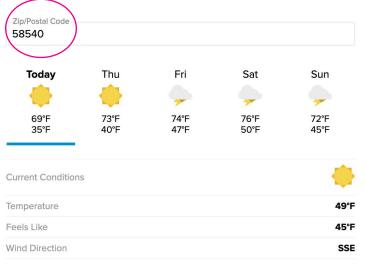

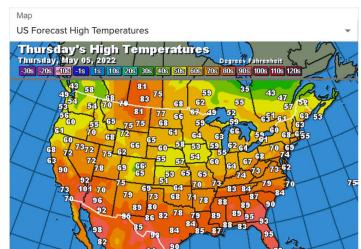

(Image 3)

## **Custom Maps**

To access additional maps, click the "Layers" icon in the upper left corner of the top map (*Image 4*). The default map is Radar, but you can scroll through and click the check box next to any of the options listed to view the maps.

Click the arrows to minimize the layers box to view the full map (Image 5). To choose a different map, click the Layers icon again to view all of the map options.

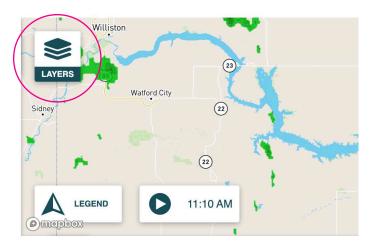

(Image 4)

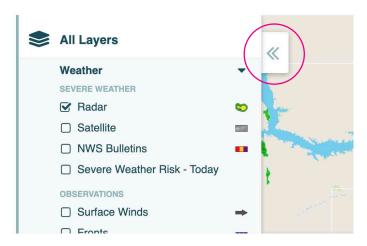

(Image 5)

### Map options:

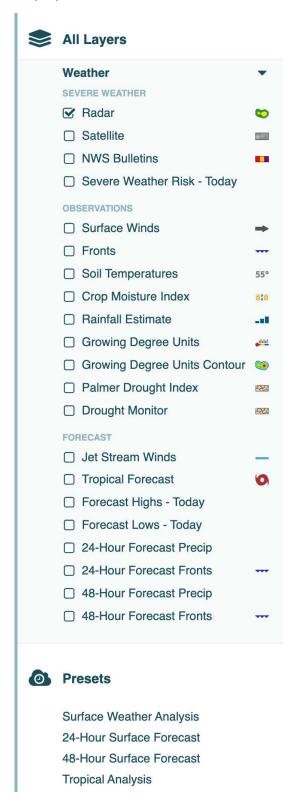